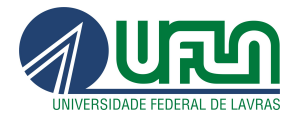

# Tutorial de Gravação no Open Broadcaster Software - OBS (Gravação de reuniões/Aulas)

28/01/2022 Versão 1.0

Setor Web Design CSI/DCTI Lavras - MC 2022

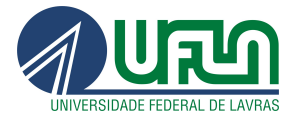

\_\_\_\_\_\_\_\_\_\_\_\_\_\_\_\_\_\_\_\_\_\_\_\_\_\_\_\_\_\_\_\_\_\_\_\_\_\_\_\_\_\_\_\_\_\_\_\_\_\_\_\_\_\_\_\_\_\_\_\_\_\_\_\_\_\_\_\_\_\_\_\_\_  $\overline{\phantom{a}}$ 

### **Sumário**

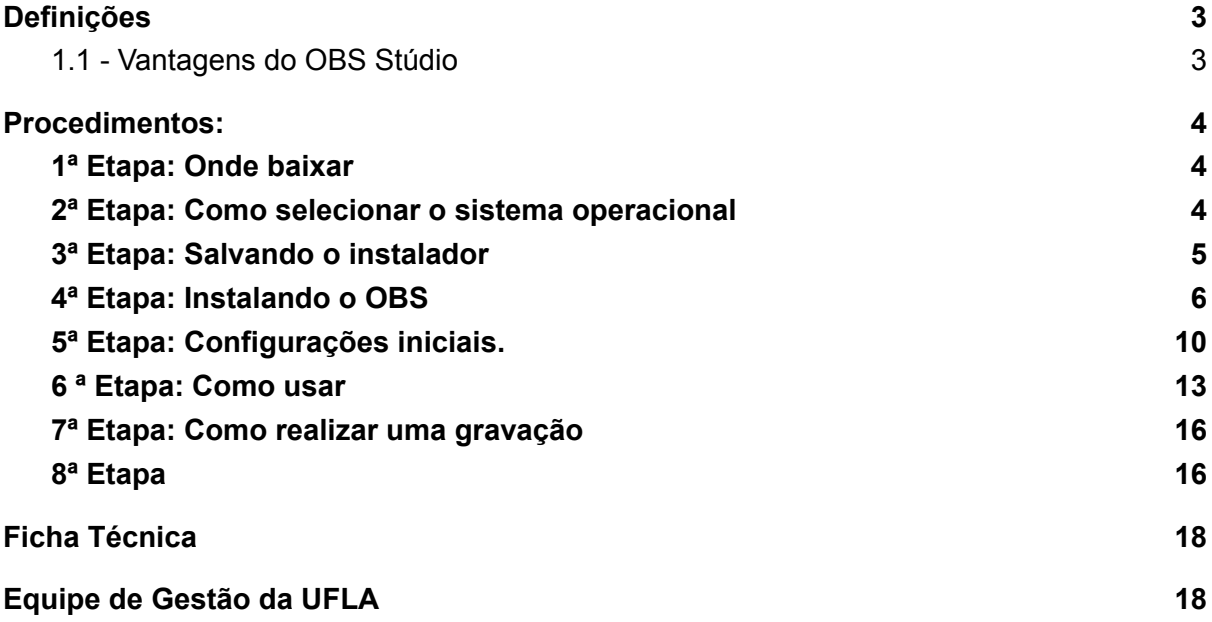

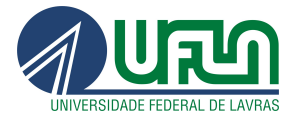

\_\_\_\_\_\_\_\_\_\_\_\_\_\_\_\_\_\_\_\_\_\_\_\_\_\_\_\_\_\_\_\_\_\_\_\_\_\_\_\_\_\_\_\_\_\_\_\_\_\_\_\_\_\_\_\_\_\_\_\_\_\_\_\_\_\_\_\_\_\_\_\_\_  $\overline{\phantom{a}}$ 

# <span id="page-2-0"></span>1. Definições

<span id="page-2-1"></span>É uma ferramenta gratuita e de código livre utilizada para streaming ou transmissão de vídeos ao vivo na internet.

### 1.1 - Vantagens do OBS Stúdio

As principais vantagens de utilizar o programa em suas transmissões ao vivo são:

- É uma plataforma de código aberto;
- Permite adicionar textos ou imagens aos vídeos ao vivo;
- Possibilita utilizar vídeos pré-gravados como ao vivo;
- Oferece as funções de transmissão da webcam, câmera externa (conectada ao computador) ou da tela do computador;
- Possibilita a inserção de banners e cards em momentos de pausa do vídeo ao vivo (intervalos entre módulos ou pausas em aulas).

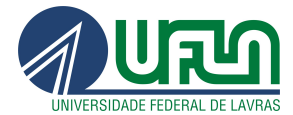

\_\_\_\_\_\_\_\_\_\_\_\_\_\_\_\_\_\_\_\_\_\_\_\_\_\_\_\_\_\_\_\_\_\_\_\_\_\_\_\_\_\_\_\_\_\_\_\_\_\_\_\_\_\_\_\_\_\_\_\_\_\_\_\_\_\_\_\_\_\_\_\_\_  $\overline{\phantom{a}}$ 

# <span id="page-3-0"></span>2. Procedimentos:

### <span id="page-3-1"></span>1ª Etapa: Onde baixar

Faça o download do programa OBS Studio em <https://obsproject.com/pt-br/download>

### <span id="page-3-2"></span>2ª Etapa: Como selecionar o sistema operacional

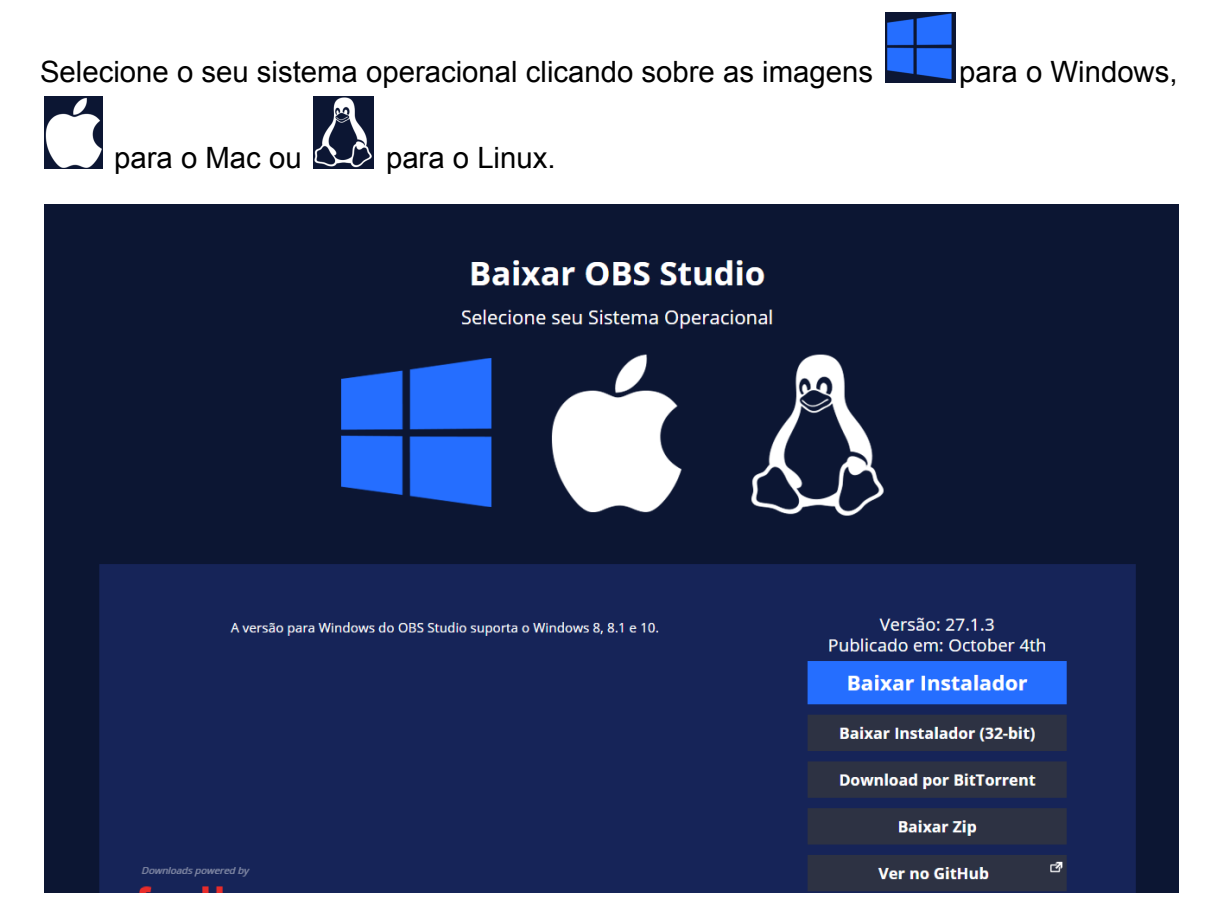

Na imagem o SO selecionado foi o Windows…

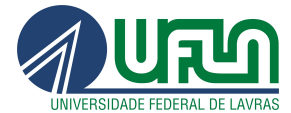

\_\_\_\_\_\_\_\_\_\_\_\_\_\_\_\_\_\_\_\_\_\_\_\_\_\_\_\_\_\_\_\_\_\_\_\_\_\_\_\_\_\_\_\_\_\_\_\_\_\_\_\_\_\_\_\_\_\_\_\_\_\_\_\_\_\_\_\_\_\_\_\_\_  $\overline{\phantom{a}}$ 

### <span id="page-4-0"></span>3ª Etapa: Salvando o instalador

Ao clicar no botão: "Baixar Instalador", aguarde alguns instantes e aparecerá a opção para que você possa salvá-lo no seu computador.

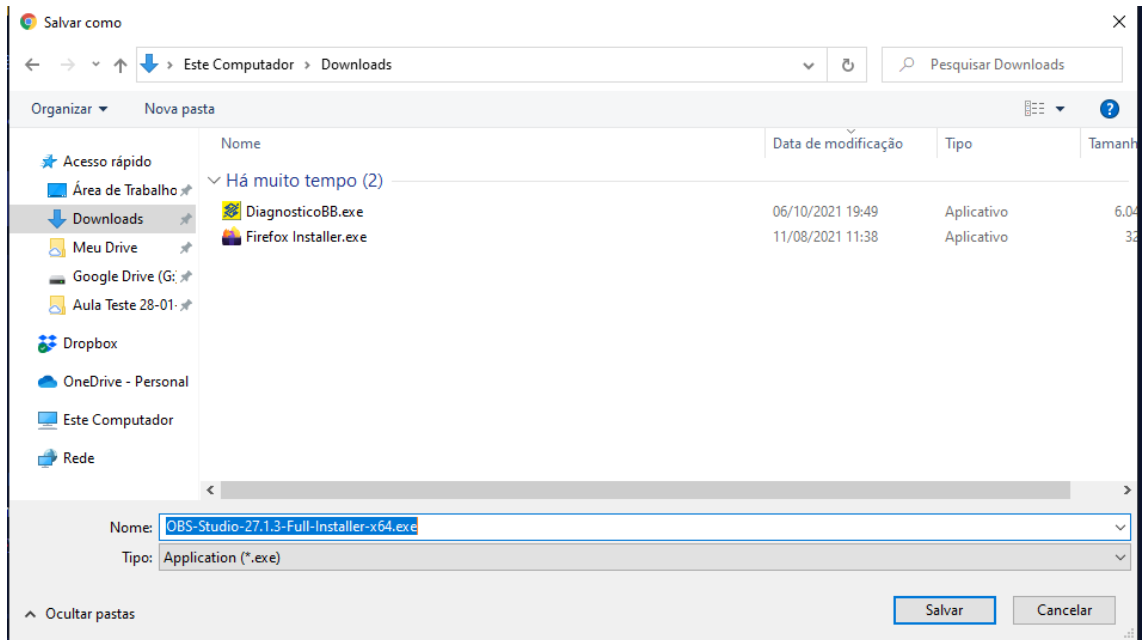

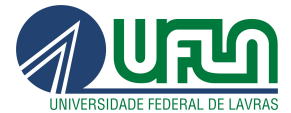

\_\_\_\_\_\_\_\_\_\_\_\_\_\_\_\_\_\_\_\_\_\_\_\_\_\_\_\_\_\_\_\_\_\_\_\_\_\_\_\_\_\_\_\_\_\_\_\_\_\_\_\_\_\_\_\_\_\_\_\_\_\_\_\_\_\_\_\_\_\_\_\_\_  $\overline{\phantom{a}}$ 

### <span id="page-5-0"></span>4ª Etapa: Instalando o OBS

Dê dois cliques no instalador baixado na 3ª Etapa.

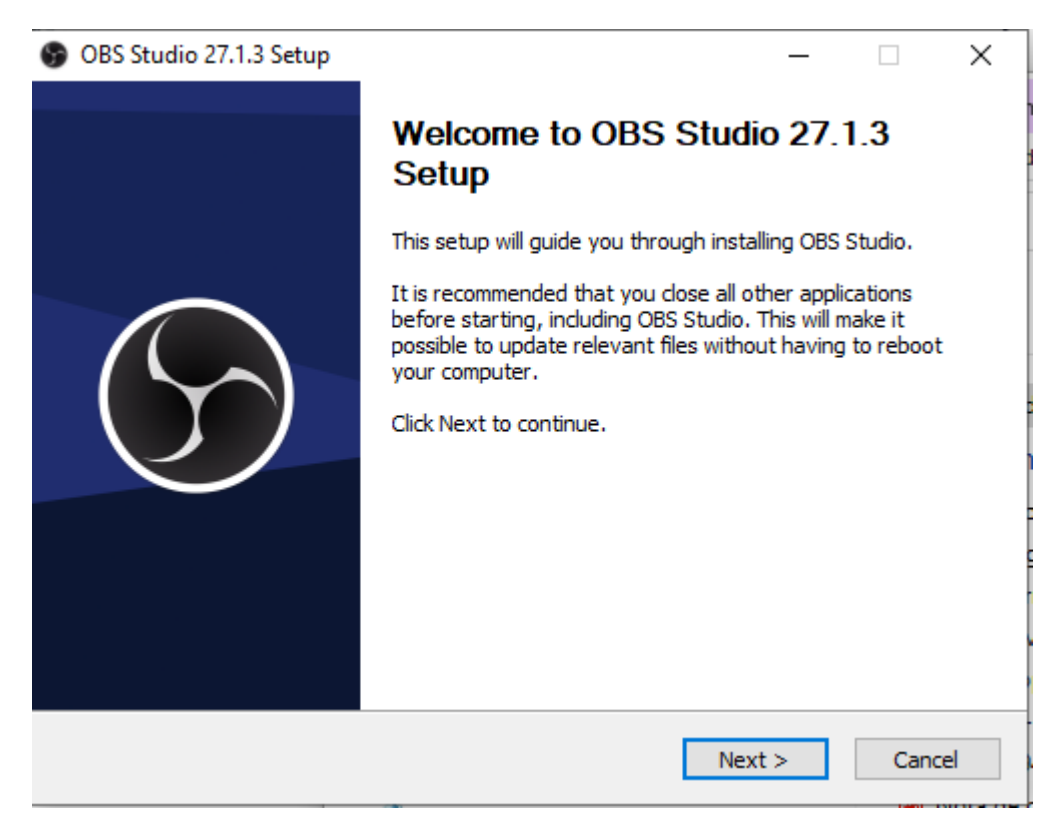

Uma janela semelhante a imagem será aberta.

Clique no botão **[Next >]** para avançar para a próxima tela da instalação.

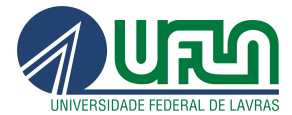

\_\_\_\_\_\_\_\_\_\_\_\_\_\_\_\_\_\_\_\_\_\_\_\_\_\_\_\_\_\_\_\_\_\_\_\_\_\_\_\_\_\_\_\_\_\_\_\_\_\_\_\_\_\_\_\_\_\_\_\_\_\_\_\_\_\_\_\_\_\_\_\_\_  $\overline{\phantom{a}}$ 

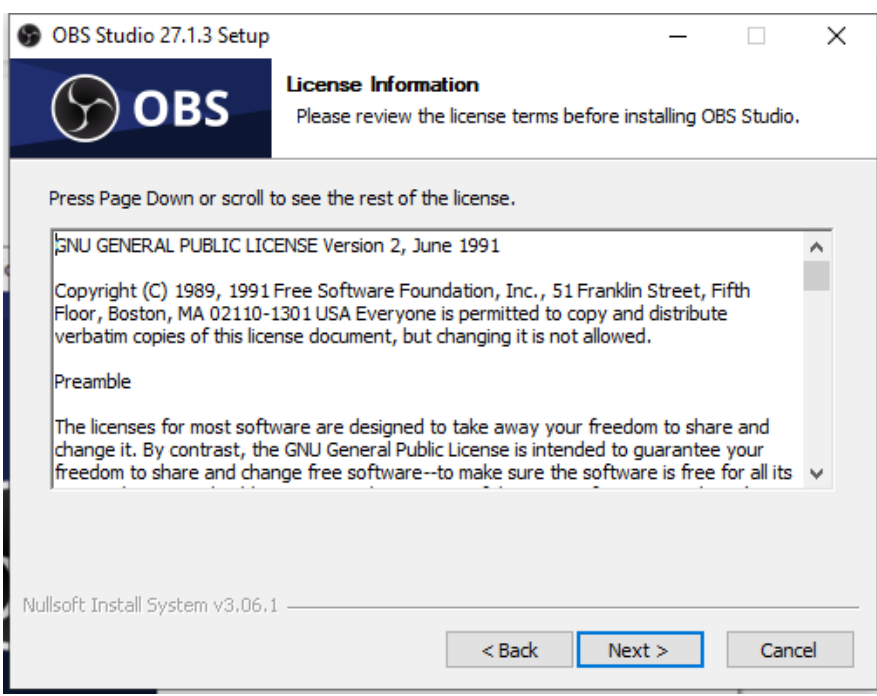

Clique no botão **[Next > ]** para concordar com os termos da licença e ir para a próxima tela da instalação.

7 de 22

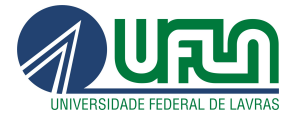

\_\_\_\_\_\_\_\_\_\_\_\_\_\_\_\_\_\_\_\_\_\_\_\_\_\_\_\_\_\_\_\_\_\_\_\_\_\_\_\_\_\_\_\_\_\_\_\_\_\_\_\_\_\_\_\_\_\_\_\_\_\_\_\_\_\_\_\_\_\_\_\_\_  $\overline{\phantom{a}}$ 

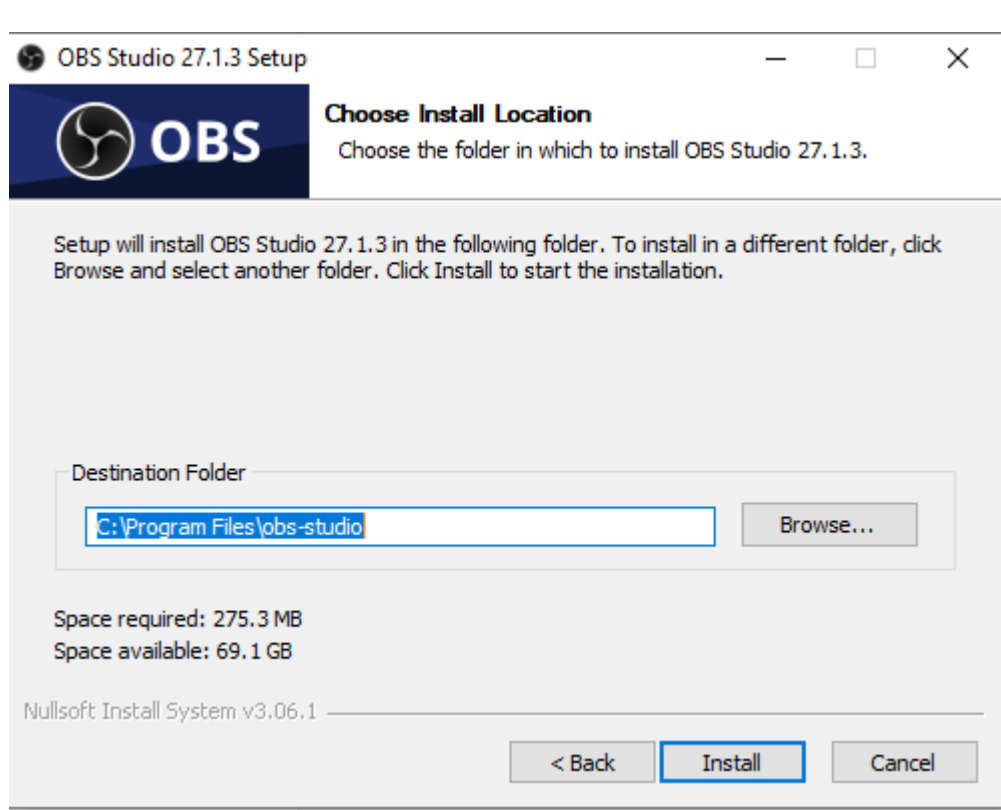

Na tela você pode definir onde deseja instalar o programa.

Caso concorde com o local padrão que é exibido, basta clicar no botão **[ Install ].**

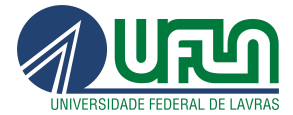

\_\_\_\_\_\_\_\_\_\_\_\_\_\_\_\_\_\_\_\_\_\_\_\_\_\_\_\_\_\_\_\_\_\_\_\_\_\_\_\_\_\_\_\_\_\_\_\_\_\_\_\_\_\_\_\_\_\_\_\_\_\_\_\_\_\_\_\_\_\_\_\_\_  $\overline{\phantom{a}}$ 

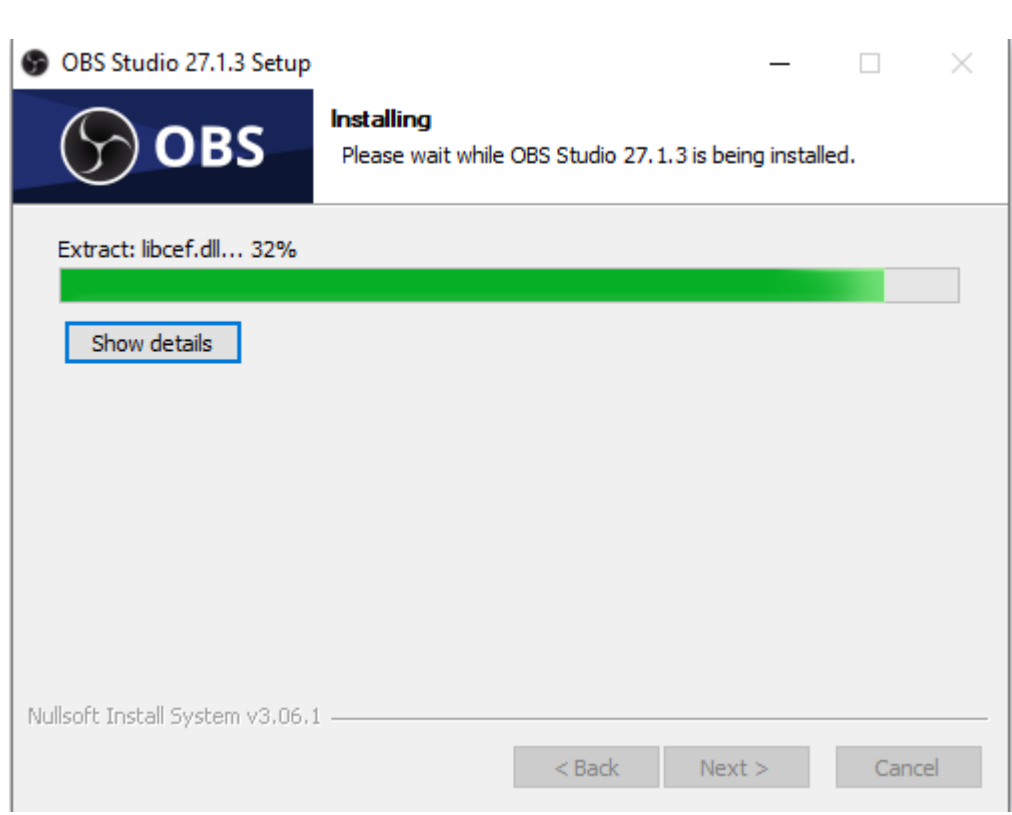

Aguarde até a finalização da instalação.

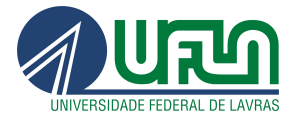

\_\_\_\_\_\_\_\_\_\_\_\_\_\_\_\_\_\_\_\_\_\_\_\_\_\_\_\_\_\_\_\_\_\_\_\_\_\_\_\_\_\_\_\_\_\_\_\_\_\_\_\_\_\_\_\_\_\_\_\_\_\_\_\_\_\_\_\_\_\_\_\_\_  $\overline{\phantom{a}}$ 

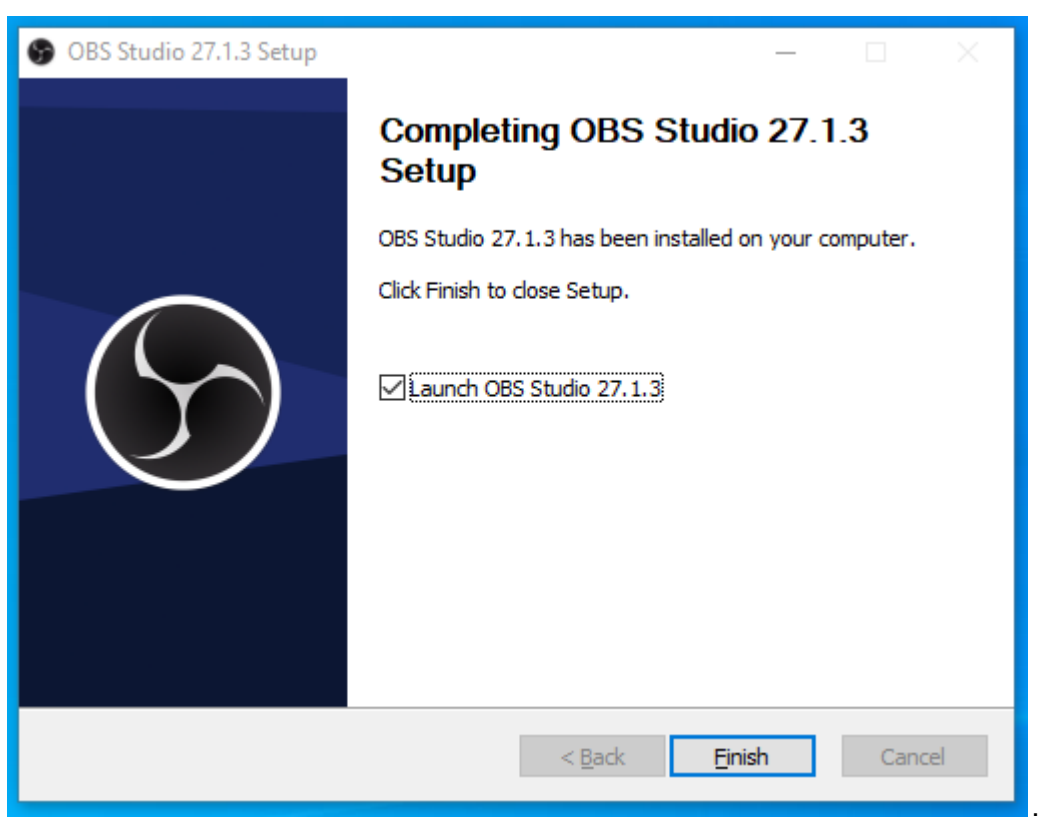

Clique no botão **[Finish]** para finalizar a instalação e abrir o OBS.

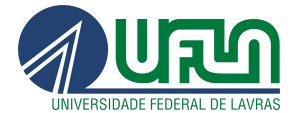

\_\_\_\_\_\_\_\_\_\_\_\_\_\_\_\_\_\_\_\_\_\_\_\_\_\_\_\_\_\_\_\_\_\_\_\_\_\_\_\_\_\_\_\_\_\_\_\_\_\_\_\_\_\_\_\_\_\_\_\_\_\_\_\_\_\_\_\_\_\_\_\_\_  $\overline{\phantom{a}}$ 

### <span id="page-10-0"></span>5ª Etapa: Configurações iniciais.

Terminada a instalação, na primeira vez que abrir o programa será necessário fazer as configurações iniciais.

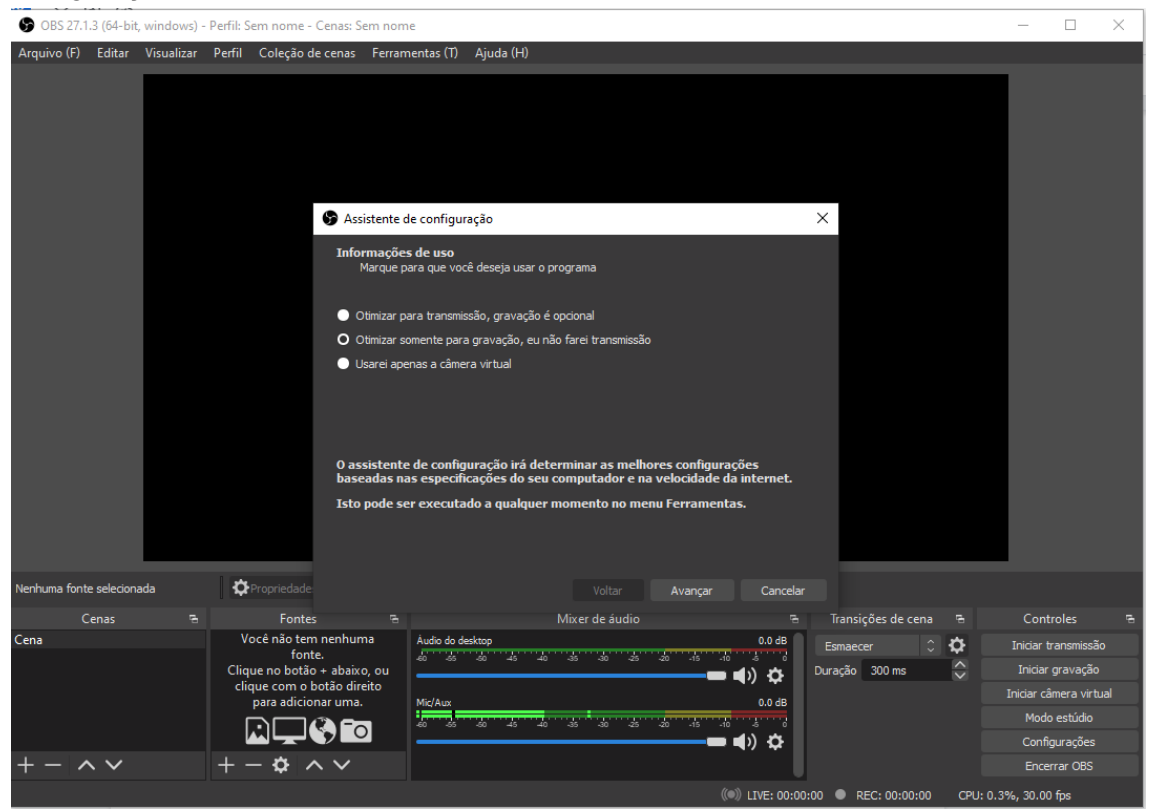

Escolha a opção do meio: "Otimizar somente para gravação, eu não farei transmissão" Depois clique no botão **[Avançar]**

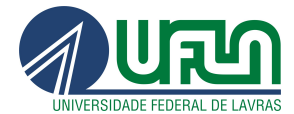

\_\_\_\_\_\_\_\_\_\_\_\_\_\_\_\_\_\_\_\_\_\_\_\_\_\_\_\_\_\_\_\_\_\_\_\_\_\_\_\_\_\_\_\_\_\_\_\_\_\_\_\_\_\_\_\_\_\_\_\_\_\_\_\_\_\_\_\_\_\_\_\_\_  $\overline{\phantom{a}}$ 

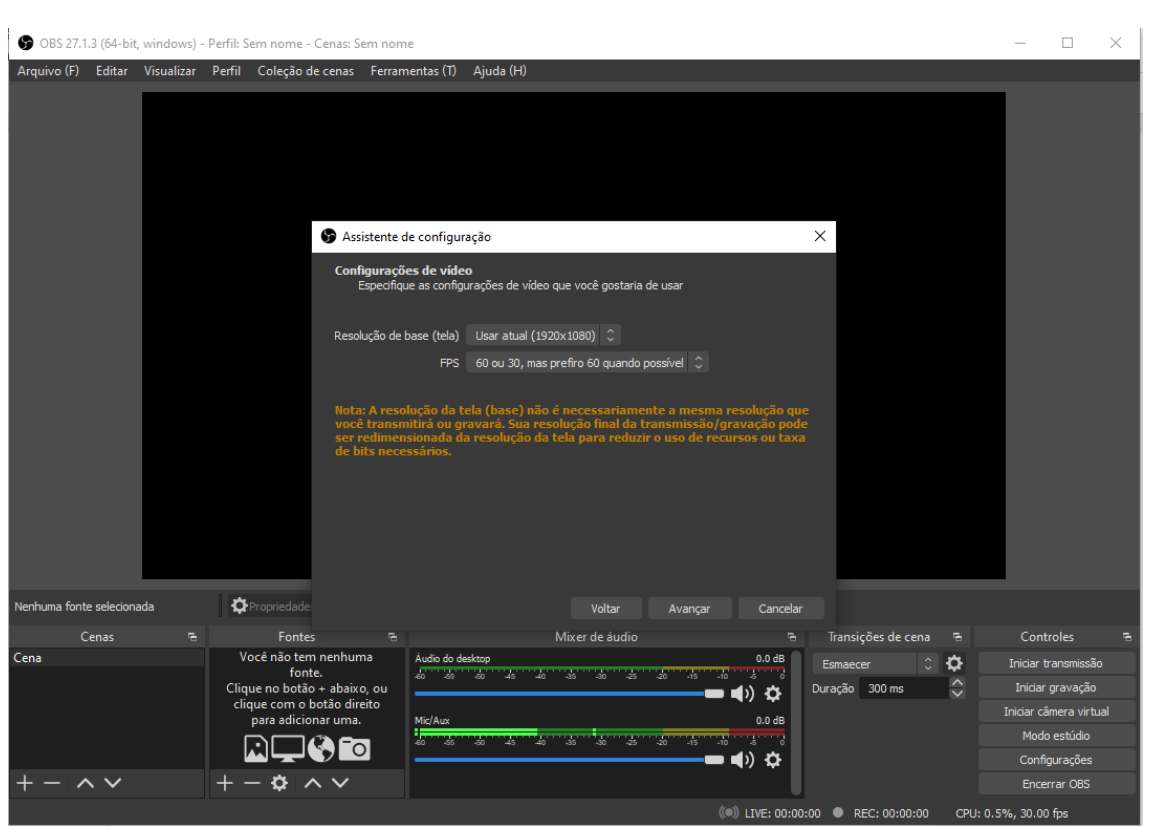

Deixe as configurações que aparecem como padrão e clique no botão **[Avançar]**

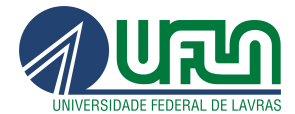

\_\_\_\_\_\_\_\_\_\_\_\_\_\_\_\_\_\_\_\_\_\_\_\_\_\_\_\_\_\_\_\_\_\_\_\_\_\_\_\_\_\_\_\_\_\_\_\_\_\_\_\_\_\_\_\_\_\_\_\_\_\_\_\_\_\_\_\_\_\_\_\_\_  $\overline{\phantom{a}}$ 

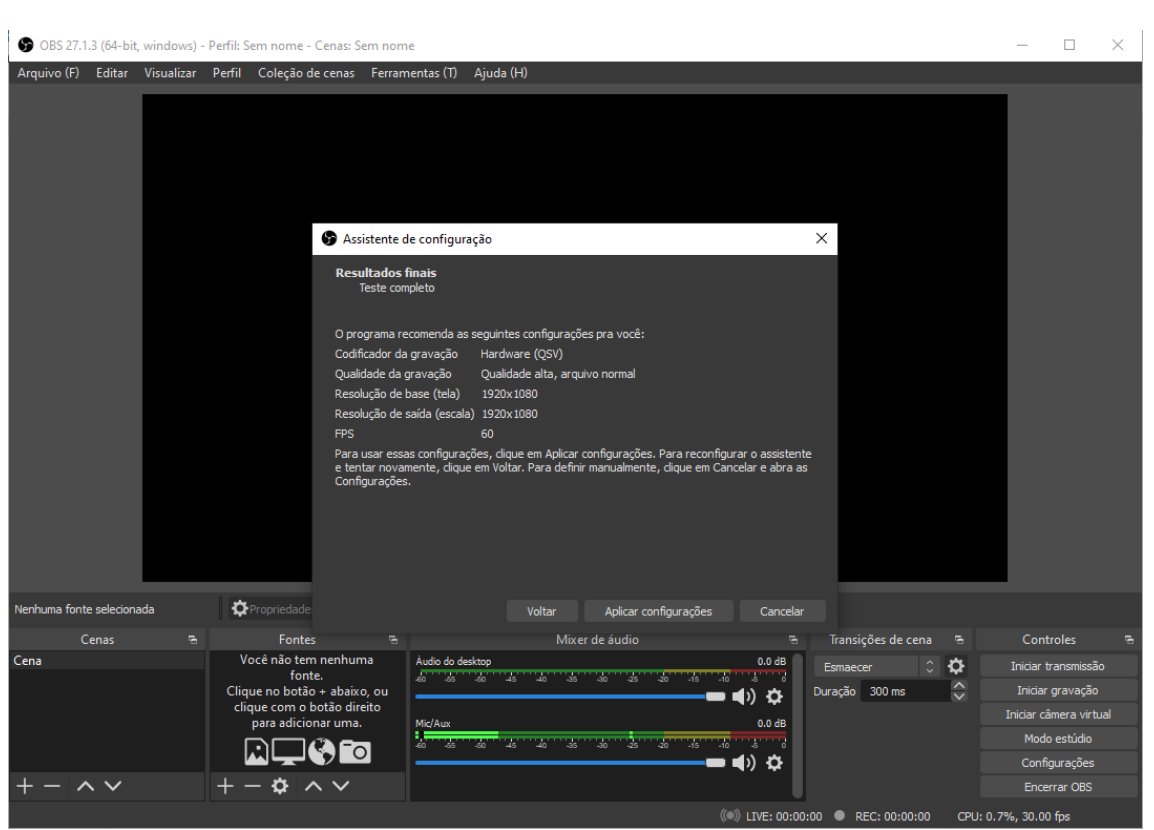

Clique no botão **[Aplicar configurações]** para finalizar as configurações iniciais.

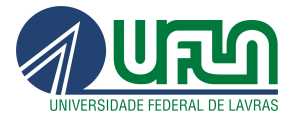

\_\_\_\_\_\_\_\_\_\_\_\_\_\_\_\_\_\_\_\_\_\_\_\_\_\_\_\_\_\_\_\_\_\_\_\_\_\_\_\_\_\_\_\_\_\_\_\_\_\_\_\_\_\_\_\_\_\_\_\_\_\_\_\_\_\_\_\_\_\_\_\_\_  $\overline{\phantom{a}}$ 

### <span id="page-13-0"></span>6 ª Etapa: Como usar

Após realizar as configurações iniciais com o programa já aberto e pronto para o uso.

Procure a opção **Fontes** na parte inferior esquerda do programa.

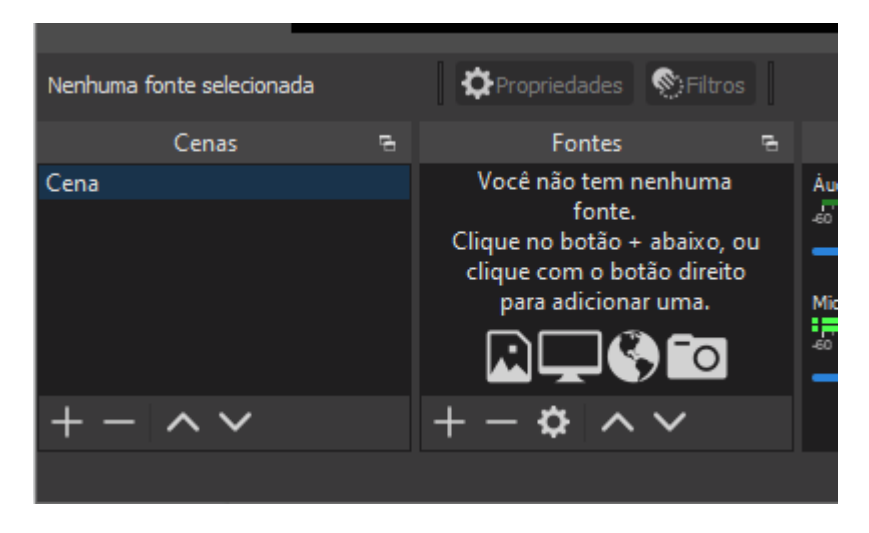

Clique no sinal de no canto inferior esquerdo da caixinha de Fontes.

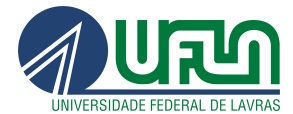

\_\_\_\_\_\_\_\_\_\_\_\_\_\_\_\_\_\_\_\_\_\_\_\_\_\_\_\_\_\_\_\_\_\_\_\_\_\_\_\_\_\_\_\_\_\_\_\_\_\_\_\_\_\_\_\_\_\_\_\_\_\_\_\_\_\_\_\_\_\_\_\_\_  $\overline{\phantom{a}}$ 

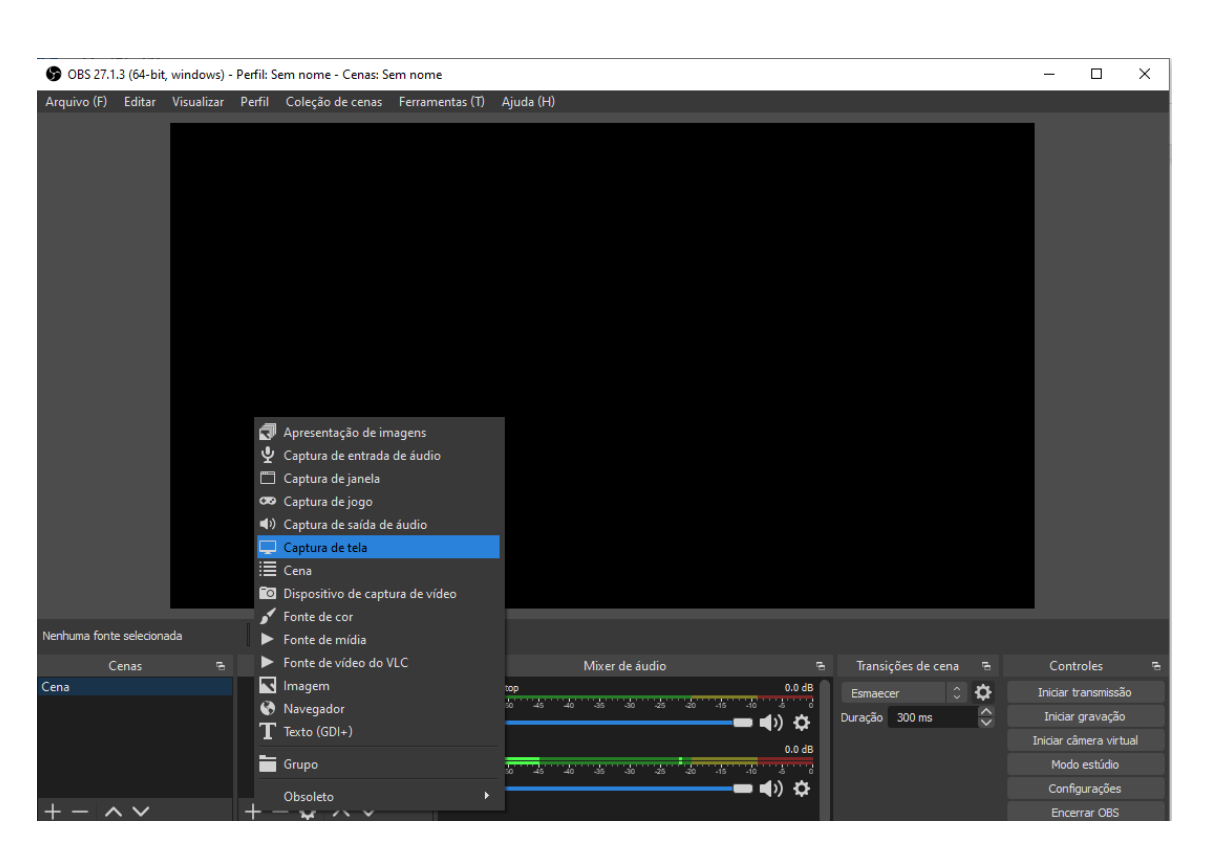

Na lista que aparece selecionar a opção **Captura de tela.**

Setor Web Design CSI/DGTI Lavras - MG/ 2022

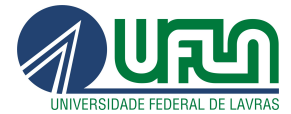

\_\_\_\_\_\_\_\_\_\_\_\_\_\_\_\_\_\_\_\_\_\_\_\_\_\_\_\_\_\_\_\_\_\_\_\_\_\_\_\_\_\_\_\_\_\_\_\_\_\_\_\_\_\_\_\_\_\_\_\_\_\_\_\_\_\_\_\_\_\_\_\_\_  $\overline{\phantom{a}}$ 

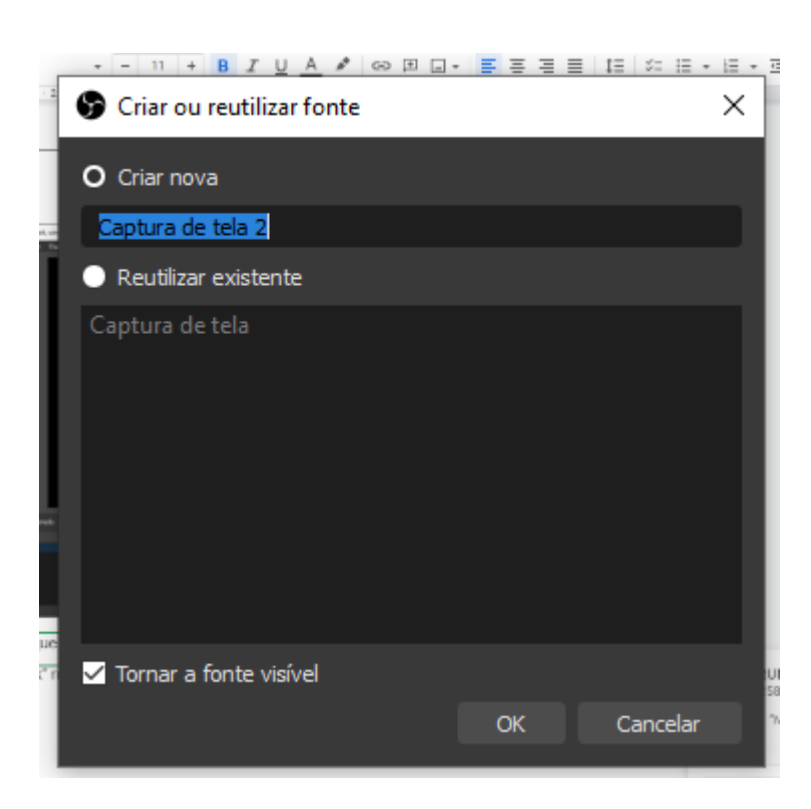

Defina um nome para a fonte e clique no botão **[Ok]**

Setor Web Design CSI/DGTI Lavras - MG/ 2022

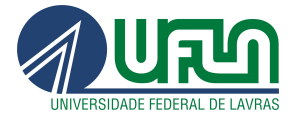

\_\_\_\_\_\_\_\_\_\_\_\_\_\_\_\_\_\_\_\_\_\_\_\_\_\_\_\_\_\_\_\_\_\_\_\_\_\_\_\_\_\_\_\_\_\_\_\_\_\_\_\_\_\_\_\_\_\_\_\_\_\_\_\_\_\_\_\_\_\_\_\_\_  $\overline{\phantom{a}}$ 

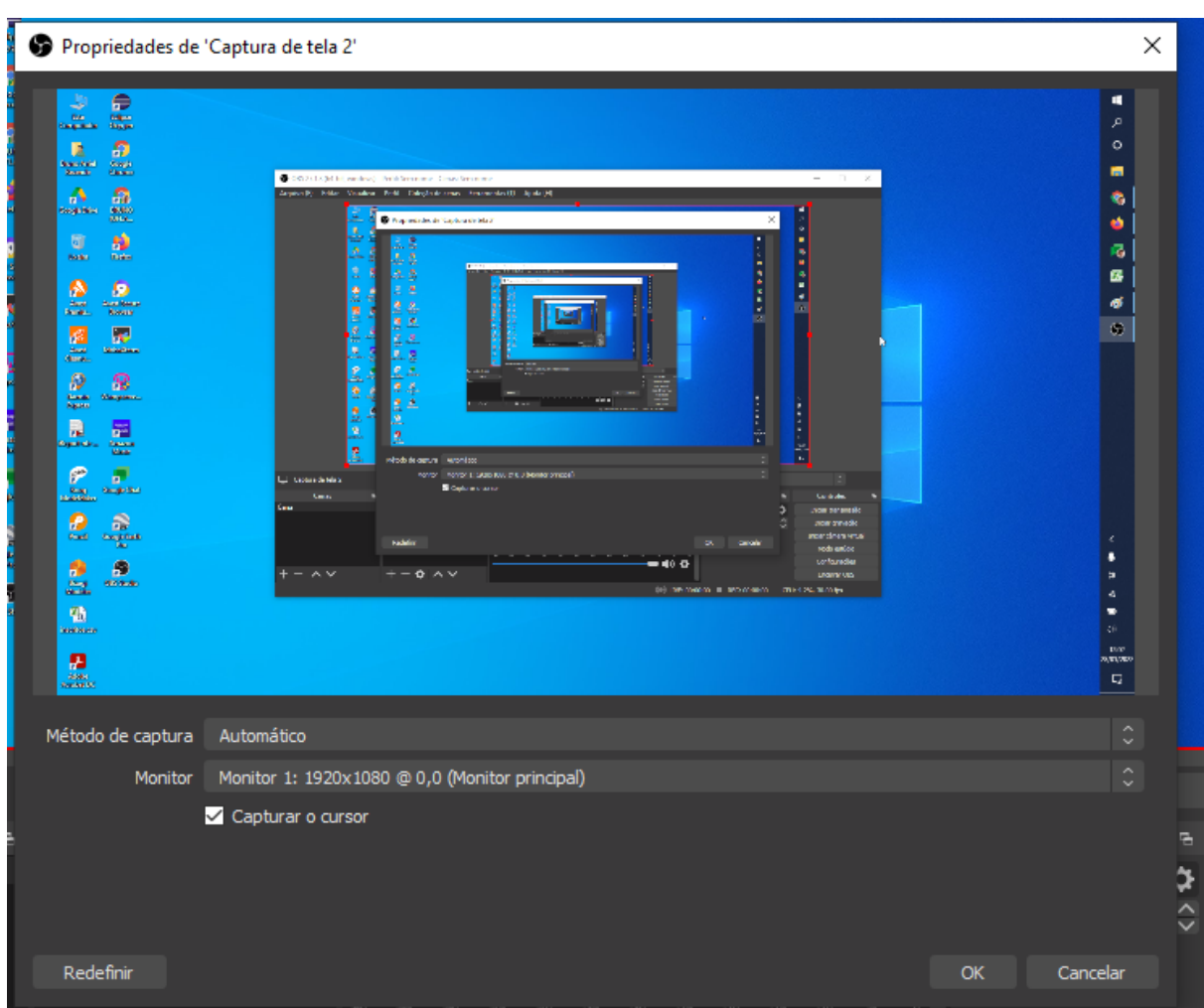

Selecione a fonte que deseja capturar a imagem.

No caso da imagem está selecionado o monitor 1 com a captura do movimento do cursor.

Caso a opção: Capturar o curso fique desmarcada a "setinha do mouse" não será exibida na gravação.

Clique no botão **[Ok]** para finalizar a configuração da fonte.

Posteriormente você pode criar diversas configurações de fonte para facilitar as gravações de acordo com a finalidade, como por exemplo uma configuração específica para aula, outra específica para reuniões, de acordo com o que achar necessário.

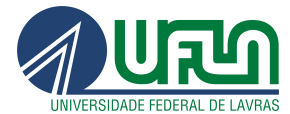

\_\_\_\_\_\_\_\_\_\_\_\_\_\_\_\_\_\_\_\_\_\_\_\_\_\_\_\_\_\_\_\_\_\_\_\_\_\_\_\_\_\_\_\_\_\_\_\_\_\_\_\_\_\_\_\_\_\_\_\_\_\_\_\_\_\_\_\_\_\_\_\_\_  $\overline{\phantom{a}}$ 

### <span id="page-17-0"></span>7ª Etapa: Como realizar uma gravação

Para iniciar uma gravação:

Escolha a opção **Iniciar gravação** na parte inferior direito da janela do programa.

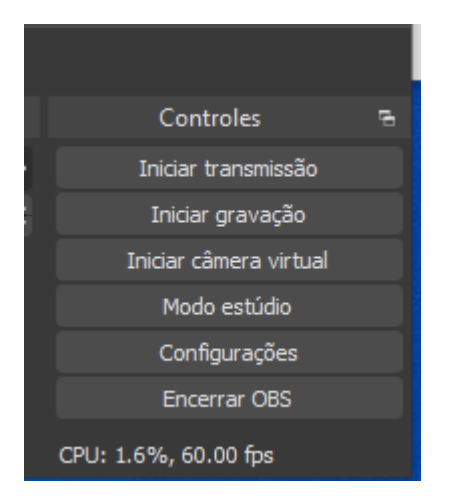

Agora é só minimizar o programa na sua área de trabalho e continuar a reunião/aula., Ao terminar é só maximizar o programa na sua área de trabalho e clicar em **Interromper gravação no canto inferior direito da janela do programa.**

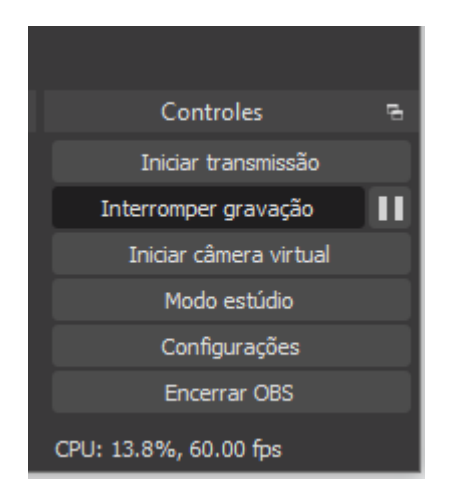

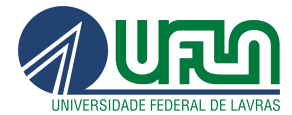

\_\_\_\_\_\_\_\_\_\_\_\_\_\_\_\_\_\_\_\_\_\_\_\_\_\_\_\_\_\_\_\_\_\_\_\_\_\_\_\_\_\_\_\_\_\_\_\_\_\_\_\_\_\_\_\_\_\_\_\_\_\_\_\_\_\_\_\_\_\_\_\_\_  $\overline{\phantom{a}}$ 

### <span id="page-18-0"></span>8ª Etapa

Terminada essa parte, clique no menu **Arquivo** no canto superior esquerdo do programa e escolha a opção "Mostrar gravações"

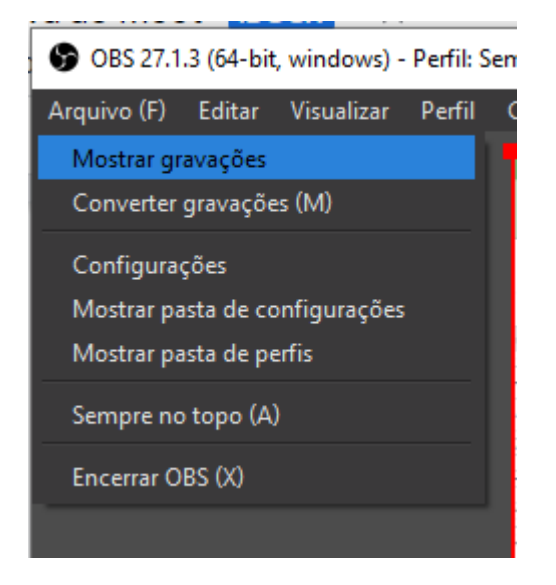

O programa abrirá uma pasta com as gravações.

Setor Web Design CSI/DGTI Lavras - MG/ 2022

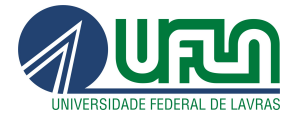

\_\_\_\_\_\_\_\_\_\_\_\_\_\_\_\_\_\_\_\_\_\_\_\_\_\_\_\_\_\_\_\_\_\_\_\_\_\_\_\_\_\_\_\_\_\_\_\_\_\_\_\_\_\_\_\_\_\_\_\_\_\_\_\_\_\_\_\_\_\_\_\_\_  $\overline{\phantom{a}}$ 

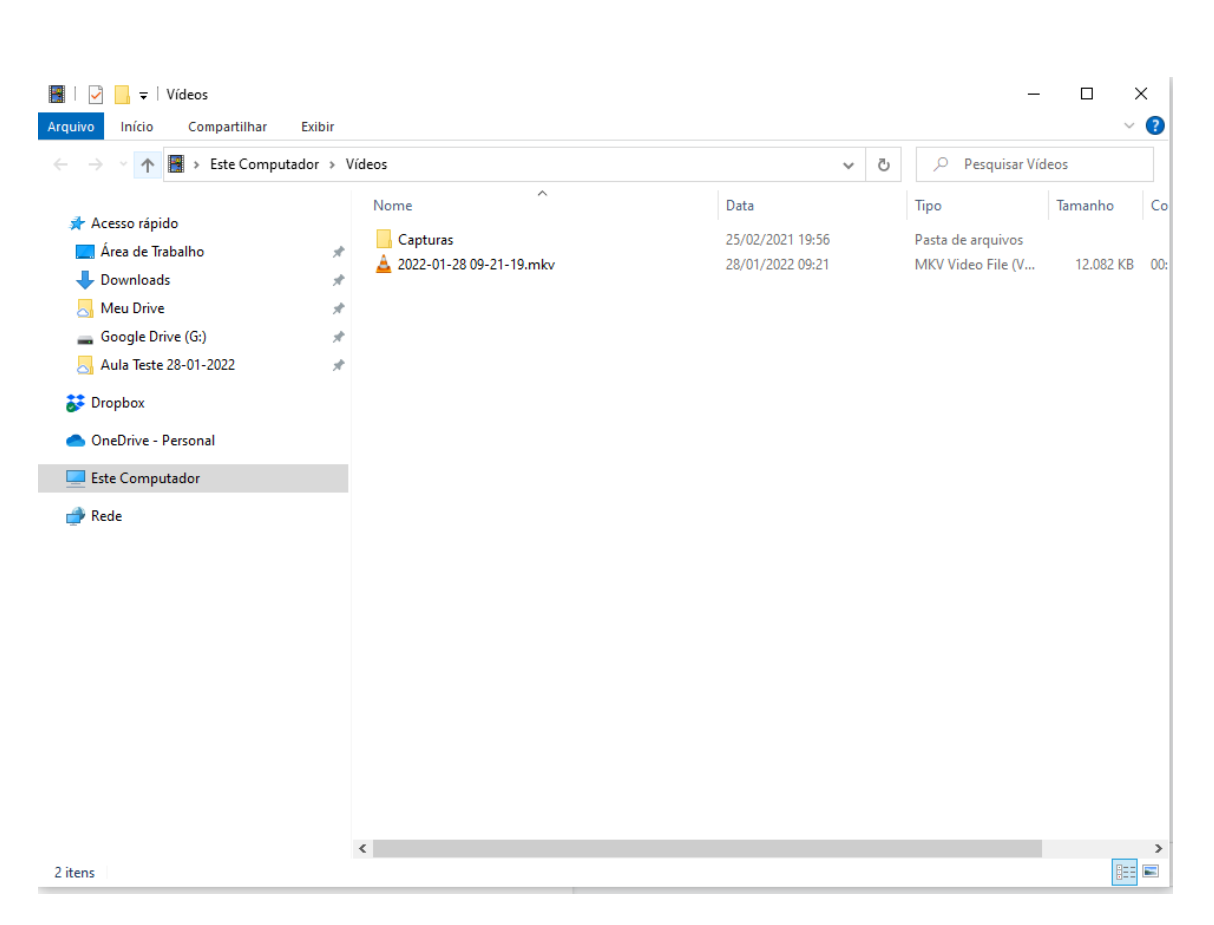

Esse arquivo pode ser enviado para o Google Drive e posteriormente compartilhado.

# <span id="page-19-0"></span>3. Ficha Técnica

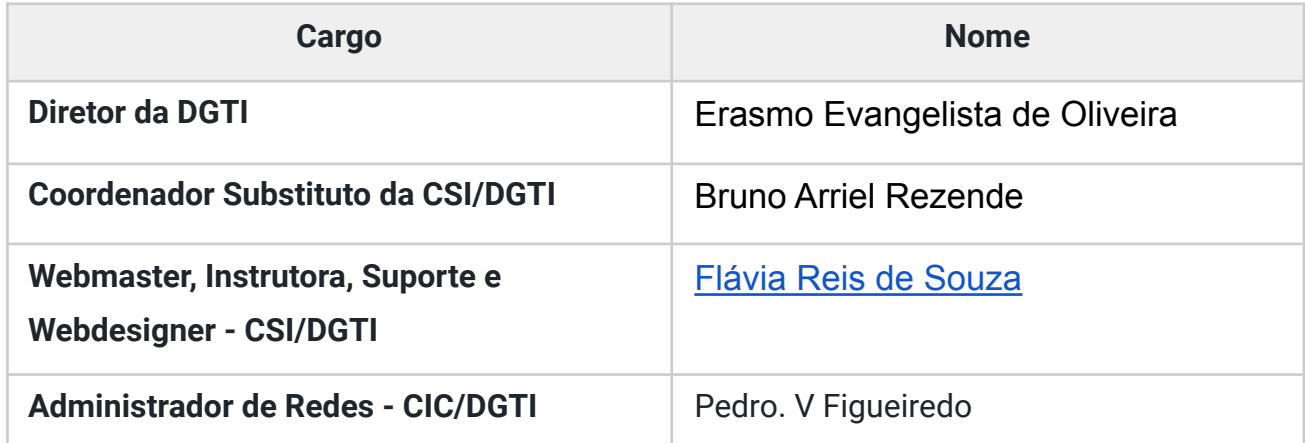

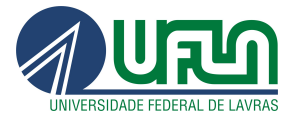

\_\_\_\_\_\_\_\_\_\_\_\_\_\_\_\_\_\_\_\_\_\_\_\_\_\_\_\_\_\_\_\_\_\_\_\_\_\_\_\_\_\_\_\_\_\_\_\_\_\_\_\_\_\_\_\_\_\_\_\_\_\_\_\_\_\_\_\_\_\_\_\_\_  $\overline{\phantom{a}}$ 

# <span id="page-20-0"></span>4. Equipe de Gestão da UFLA

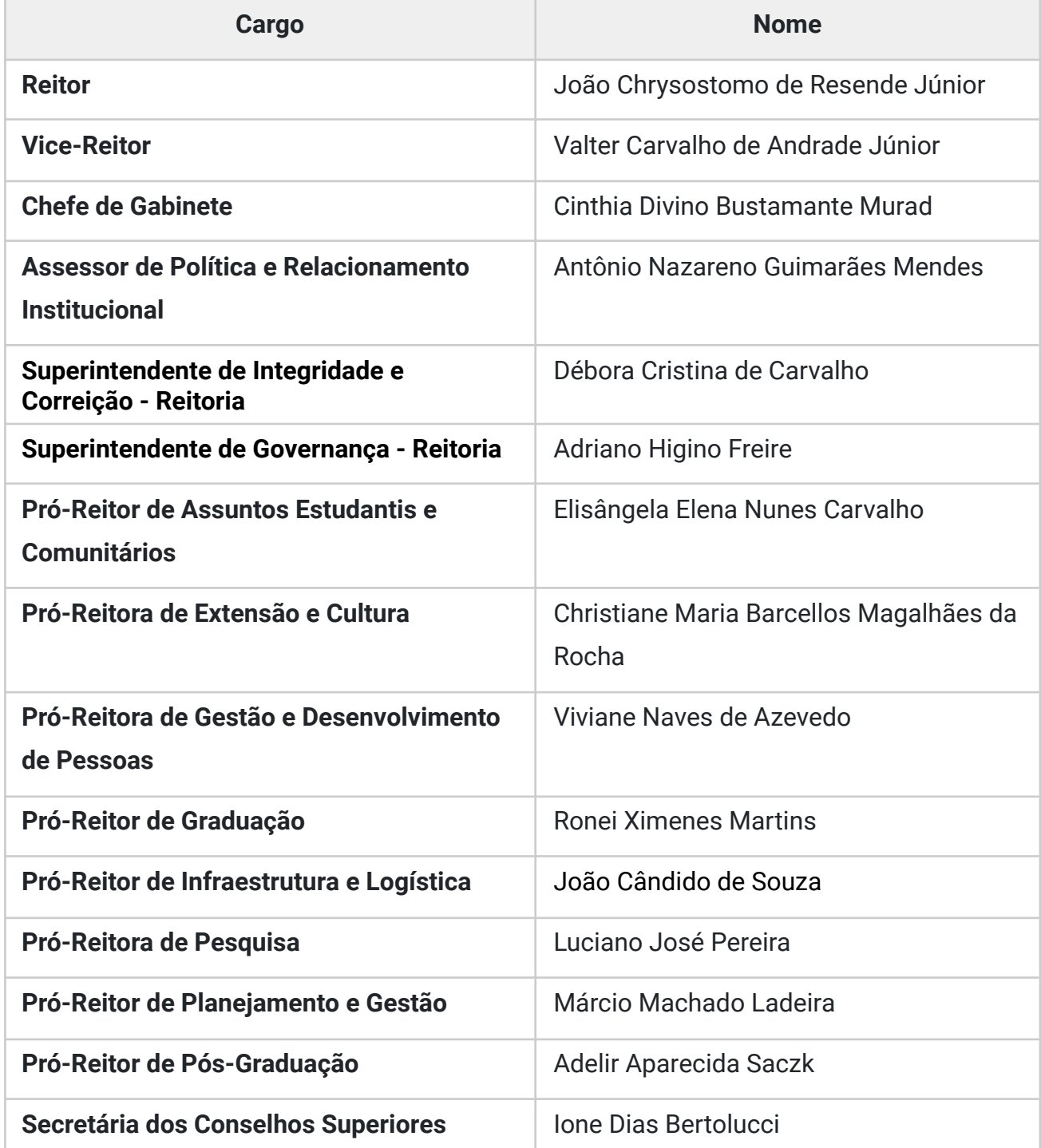

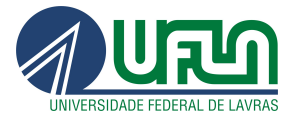

\_\_\_\_\_\_\_\_\_\_\_\_\_\_\_\_\_\_\_\_\_\_\_\_\_\_\_\_\_\_\_\_\_\_\_\_\_\_\_\_\_\_\_\_\_\_\_\_\_\_\_\_\_\_\_\_\_\_\_\_\_\_\_\_\_\_\_\_\_\_\_\_\_  $\overline{\phantom{a}}$ 

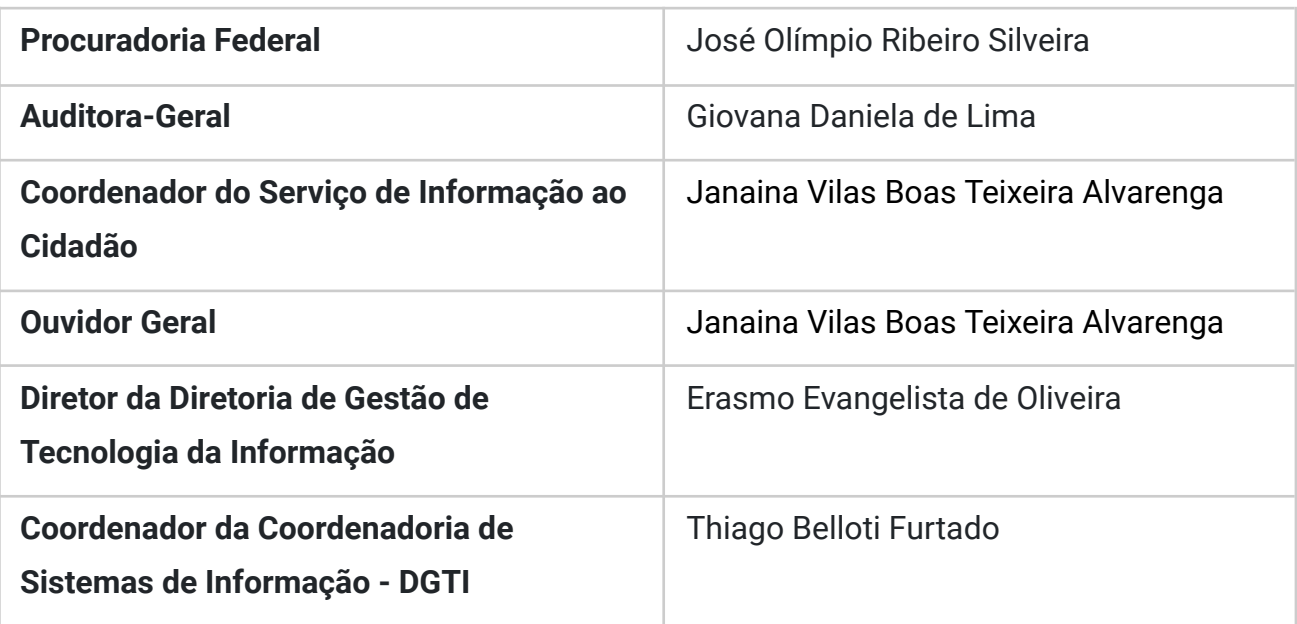